## 成績システム B 体験版インストール手順書

## 1.ダウンロード

インストールに当たって必要なプログラムをホームページからダウンロードしてください。 <ダウンロードするプログラム>

- (1)※ACCESS2010Runtime.exe・・・・ACCESS2010 ランタイム
- (2)※ACCESS2010RuntimeSP2.exe・・ACCESS2010 ランタイム SP2
- (3)SeisekiTaikenB.Zip・・・・・成績管理システムインストールフォルダー(圧縮ファイル)

ダウンロードする場所は任意の場所でいいです。 (※すでに ACCESS2010、ACCESS2013、ACCESS2016、ACCESS2019、をインストールされてい る方は(1)(2)は不要です。)

## 2.ACCESS2010 ランタイム版 SP2 インストール

最初に ACCESS2010 ランタイム版のインストールを行います。 (※すでに ACCESS2010、ACCESS2013、ACCESS2016、ACCESS2019、をインストールされてい る方は不要です。)

(1)「ACCESS2010Runtime.exe」をダブルクリックすると、インストールが始まります。

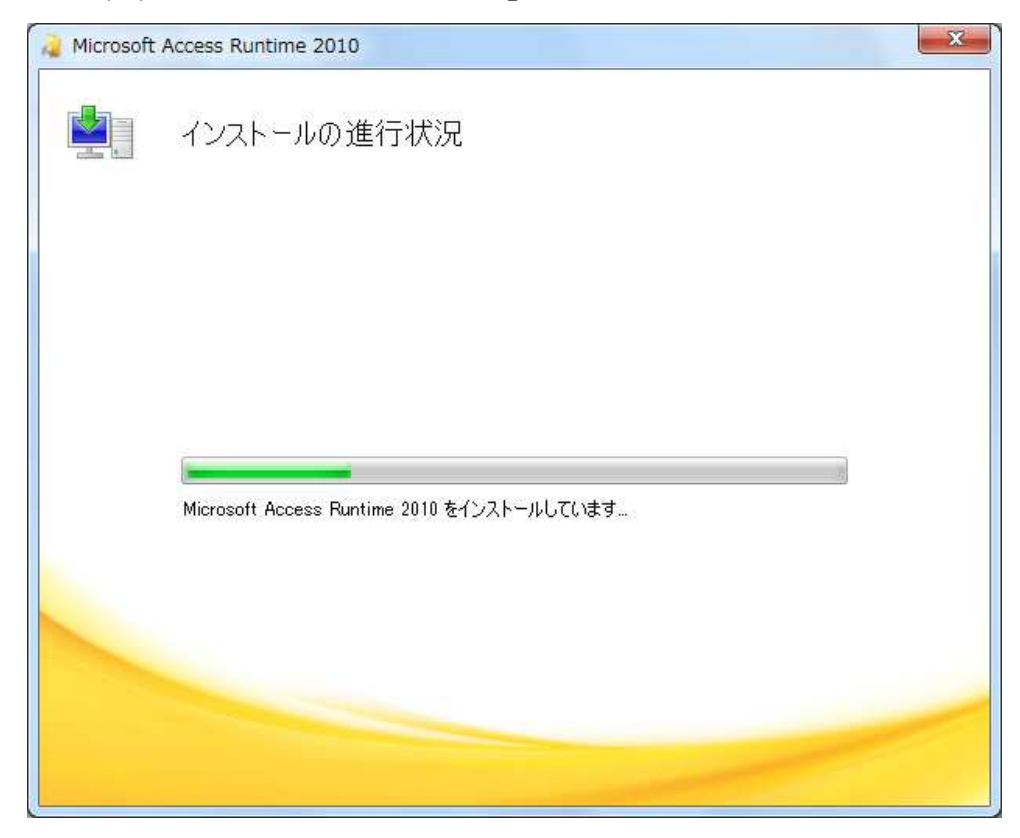

(2)終了後、「Access2010RuntimeSP2.exe」をダブルクリックして SP2 をインストールします。

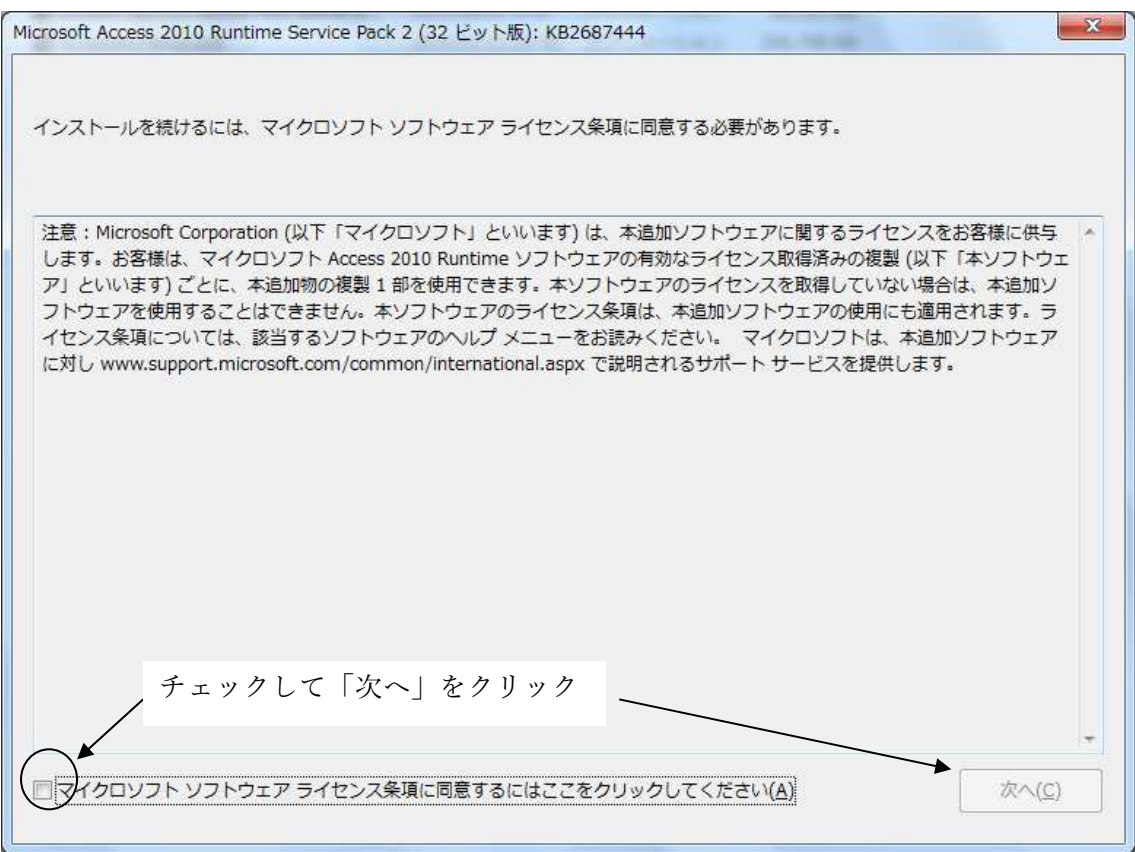

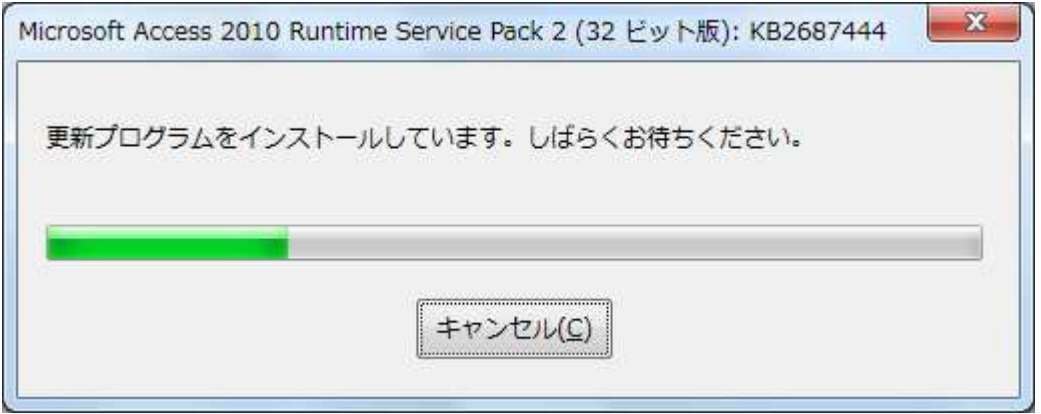

以下のメッセージが出れば完了です

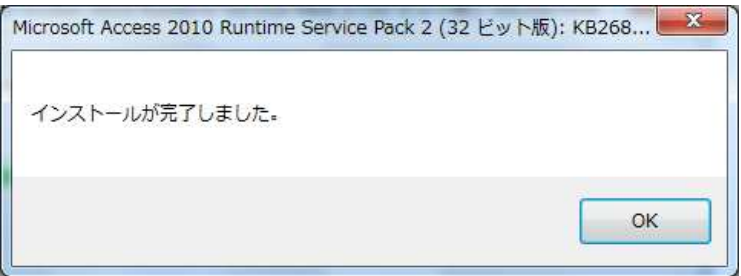

## 3.「成績管理システム(体験版)のインストール」

- (1) ダウンロードした SeisekiTaikenB.Zip を適当な場所に保存 SeisekiTaikenB.Zip をダブルクリック(または解凍)すると SeisekiTaikenB フォルダが現れる この中の「INSTALL」をダブルクリックする。
- (2) 以下の画面がでたら「はい」をクリック

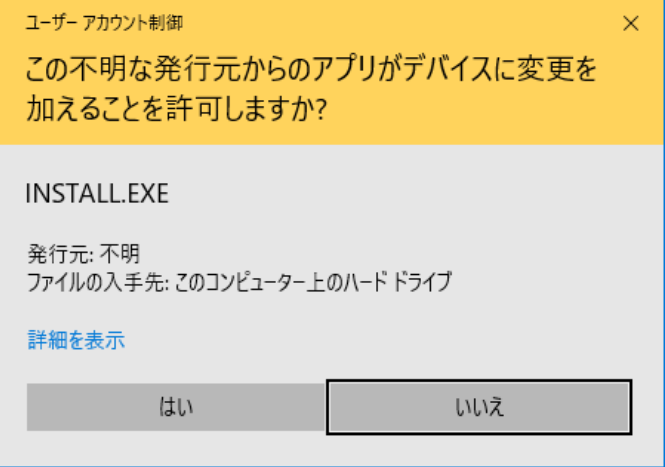

(3)以下の画面で「次へ」をクリック

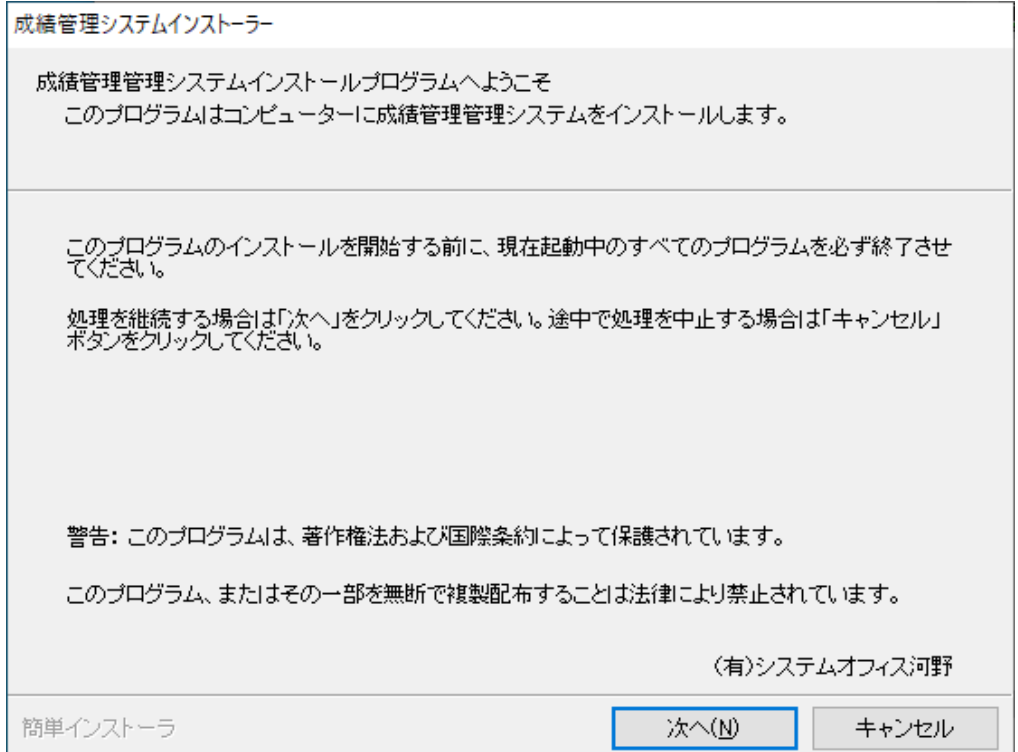

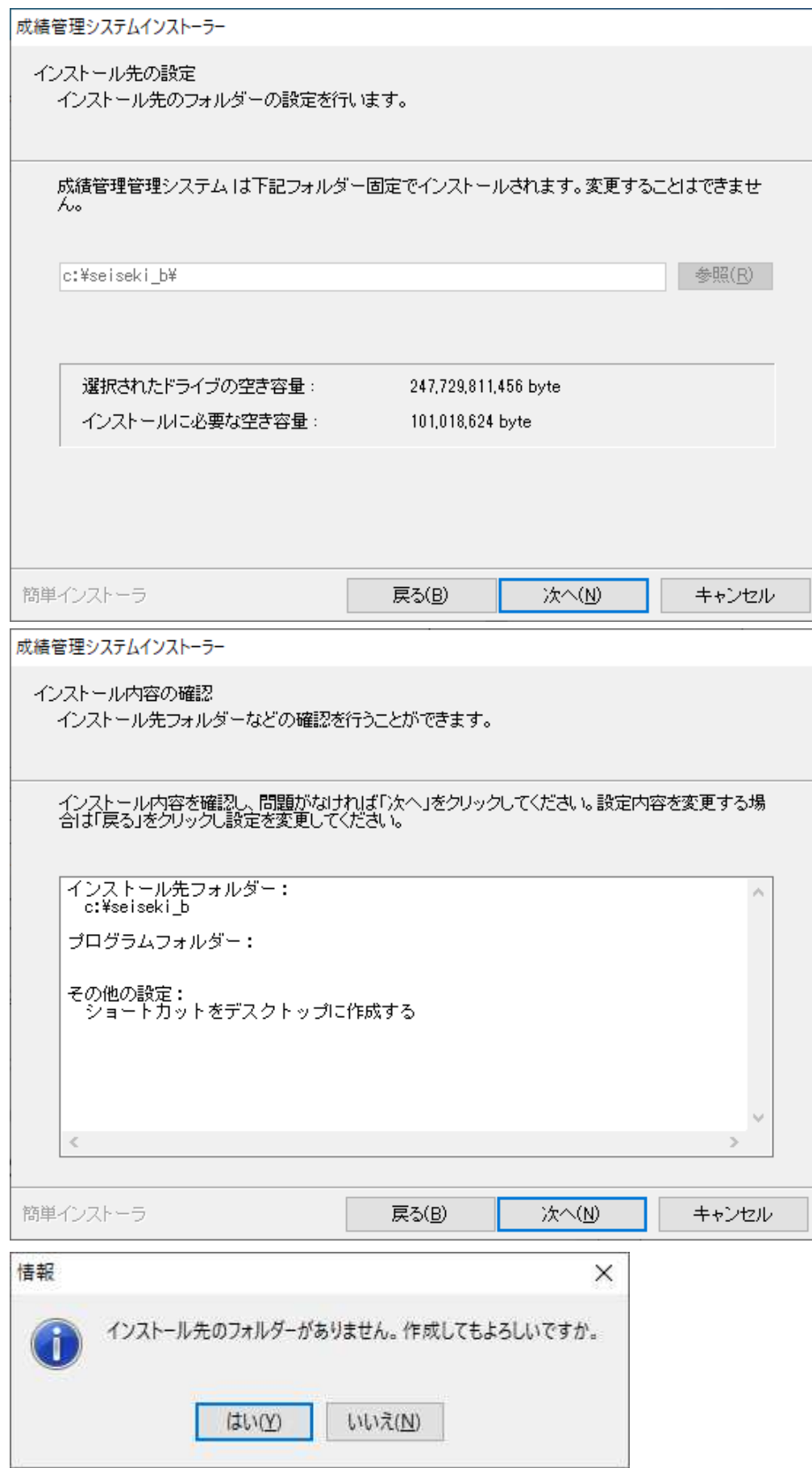

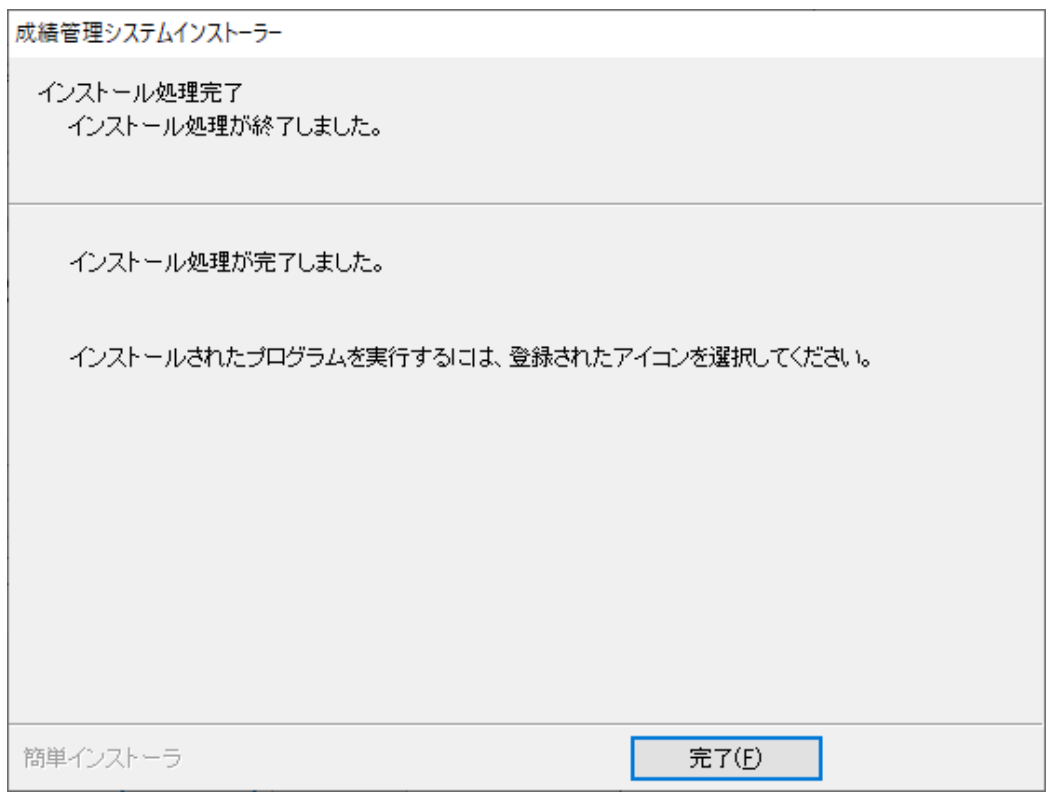

デスクトップに以下のようなアイコンが表示されます。これがプログラムになります。

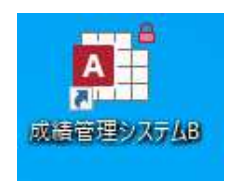

ダブルクリックすると、以下のようにシステムが立ち上がります。

※体験版ではサンプルデータが入っていますので、「中学3年」-「実力判定テスト」-「第1回」 の 個人成績表がすぐ印刷できます

以上です。